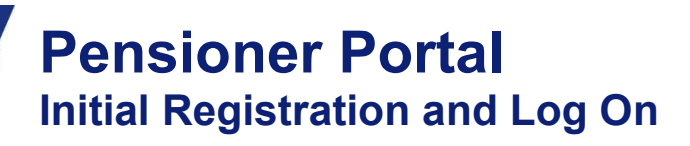

- 1. Launch your browser and go to https://portal.innovestsystems.com/usb/usb
- 2. The Welcome page appears. Click on the Register tab.
- 3. Enter your full Social Security Number, the Identifier Number 19-517070, your date of birth, a phone number and an email address. Click Continue.
- 4. If your SSN, Identifier Number or date of birth are incorrect, you will receive the following error message: Entered data does not correspond with the information held on file. Please review and re-enter or contact your account administrator.

If you receive this message, please contact U.S. Bank Retirement Services at 800-843-2399 for help with your registration.

- 5. If all information is correct, you will need to select how to receive an identifying code. Select either via email, SMS/Test or voice call. The code will be sent via email or to the phone number you provided in step #3. Enter the code and click Identify.
- 6. Create a username, password and select three security questions with answers. Click Register.
- 7. Click on the Login tab.
- 8. Enter the username and password you created in step 6. Click Log In.
- 9. Review and accept the Terms and Conditions. Click on Accept and Proceed.
- 10. You will receive an email with a link. Click on the link in the email.
- 11. You will be routed to a screen confirming your log in. Click on Log In.
- 12. Reenter your username and password. Click Log In.
- 13. You are now logged on to the Pensioner Portal.
- 14. You can access a full User Guide by clicking the Documents tab and then clicking on the Other tab. The User Guide is at the bottom of the page.

If you have any questions or need assistance navigating the Portal, please contact U.S. Bank Retirement Services at 800- 843-2399.

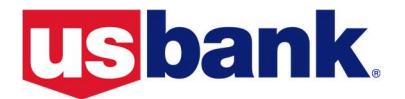